# GeoServer, uDig 에서 국내 Spatial DBMS 활용하기  $V<sub>1.0</sub>$

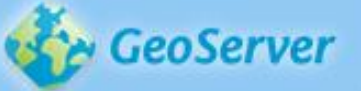

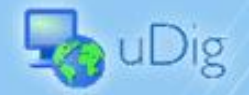

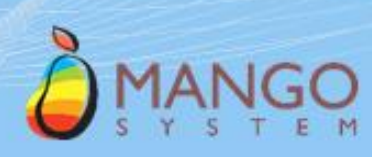

2017 년 6 월 1 일 발행

지은이: 이민파 감수: 양계용 표지 디자인: 박재현 편집: 김지현

#### **Copyright Notice**

Copyright ⓒ 2017 MangoSystem Inc. All Rights Reserved. Address: 2307-ho, Pyengchon O'biztower, 126, Beolmal-ro, Dongan-gu, Anyang-si, Gyeonggi-do, 14057 South Korea Tel: 82-31-450-3411, Fax: 82-31-450-3414 E-mail: mango@mangosystem.com Homepage: [http://www.mangosystem.com](http://www.mangosystem.com/) Online Documentation: [http://gxt.mangosystem.com](http://gxt.mangosystem.com/)

#### **Restricted Rights Legend**

이 소프트웨어 사용설명서(GeoServer, uDig에서 국내 Spatial DBMS 활용하기®)의 내용은 저작권법, 컴퓨터 프로그램 보호법 및 국제 조약에 의해서 보호받고 있습니다. 사용설명서의 내용과 여기에 설명된 프로그램은 ㈜망고시스템과 사용권 계약 하에서만 사용이 가능하며, 사용권 계약을 준수하는 경우에만 사용 또는 복제할 수 있습니다. 이 사용설명서의 전부 또는 일부분을 ㈜망고시스템의 사전 서면 동의 없이 전자, 기계, 녹음 등의 수단을 사용하여 전송, 복제, 배포, 2차적 저작물작성 등의 행위를 하여서는 안됩니다.

#### **Trademarks**

MangoSystem GeoServer, uDig에서 국내 Spatial DBMS 활용하기®는 ㈜망고시스템의 등록 상표입니다. 기타 모든 제품들과 회사 이름은 각각 해당 소유주의 상표로서 참조용으로만 사용됩니다.

#### **Open Source Software Notice**

본 사용설명서는 "GeoTools", "GeoServer", "uDig"에 의해 개발 또는 라이선스 된 오픈 소스 소프트웨어를 포함합니다. 관련 상세 정보는 아래에 기재된 사항을 참고해 주십시오.

- GeoTools: http://www.geotools.org
- ⚫ GeoServer: http://geoserver.org
- uDig: http://udig.refractions.net

**안내서 정보** 안내서 제목: GeoServer, uDig에서 국내 Spatial DBMS 활용하기 발행일: 2017-06-01 소프트웨어 버전: GeoServer 2.8.x ~ 소프트웨어 버전: uDig 2.0.x ~ 안내서 버전: 1.0

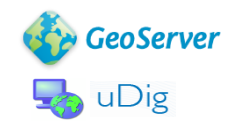

# 목 차

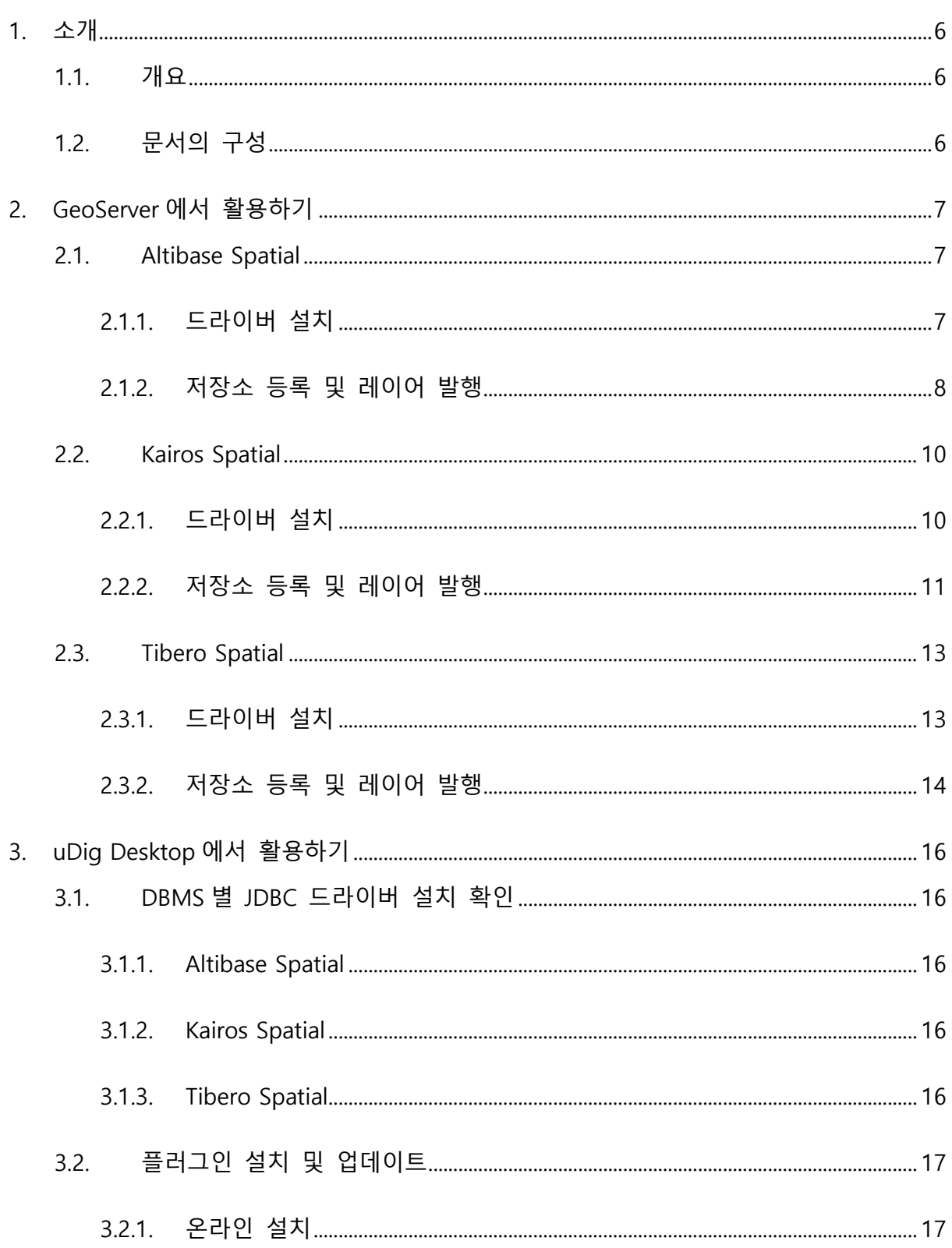

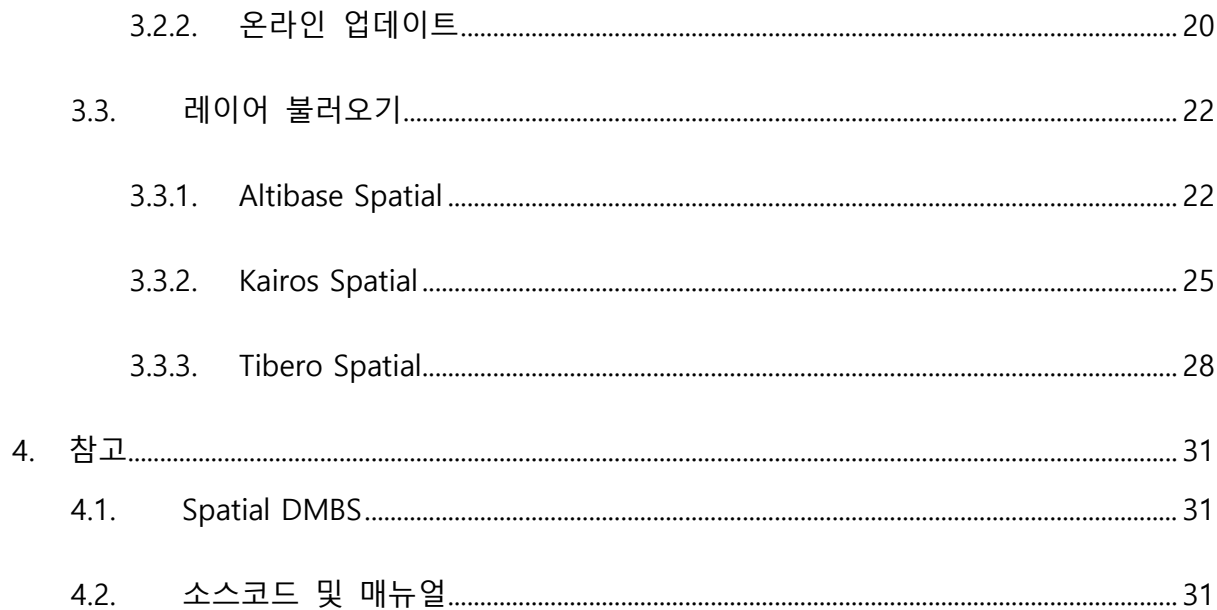

#### <span id="page-5-0"></span>**1. 소개**

#### <span id="page-5-1"></span>**1.1. 개요**

Mango System(망고시스템) <sup>1</sup> 은 2013 년부터 국내 공간 DBMS(Altibase, Tibero, Kairos)에 대한 GeoTools, GeoServer 용 드라이버를 개발하여 지속적으로 배포하고 있습니다. 2017 년부터는 uDig Desktop 에서 활용할 수 있는 플러그인을 개발하고 플러그인 저장소 운영을 시작합니다.

이 문서는 GeoServer, uDig Desktop 에서 국내 공간 DBMS 의 공간 레이어를 발행하거나 활용할 수 있도록 사용자 가이드를 제공합니다.

서로 다른 공간 DBMS 간 데이터 변환 또는 Shapefile 등 데이터베이스 탑재 등 기술 문의는 다음 메일 또는 전화로 문의하십시오.

- 메일: [mango@mangosystem.com](mailto:mango@mangosystem.com)
- 전화번호: 031-450-3411~3

#### <span id="page-5-2"></span>**1.2. 문서의 구성**

이 문서는 3 개의 장으로 구성되어 있습니다.

- [GeoServer](#page-6-0) 에서 활용하기 GeoServer 에서 드라이버 설치 후 저장소, 레이어를 발행하는 방법
- [uDig Desktop](#page-15-0) 에서 활용하기 uDig 데스크톱에서 드라이버, 플러그인 설치 후 레이어를 추가하는 방법
- ◼ [참고](#page-30-0) 드라이버 개발 및 활용 참조 사이트

<sup>1</sup> <http://www.mangosystem.com/>

#### <span id="page-6-0"></span>**2. GeoServer 에서 활용하기**

이 장은 GeoServer 에서 Altibase, Kairos, Tibero Spatial 을 저장소로 등록 후 레이어를 발행하는 과정을 설명합니다.

여기에서는 Tomcat 에 설치된 GeoServer 2.8.5 버전을 대상으로 하며 GeoTools 14.5 버전과 호환됩니다.

#### <span id="page-6-1"></span>**2.1. Altibase Spatial**

#### <span id="page-6-2"></span>**2.1.1. 드라이버 설치**

#### **2.1.1.1. JDBC 드라이버 설치**

Altibase 에서 제공하는 JDBC 드라이버는 Altibase.jar 이며, Altibase 가 설치되어있는 서버의 \$ALTIBASE\_HOME/lib 디렉토리 안에 있습니다.

Tomcat 에서 연동하기 위해 JDBC 드라이버(Altibase.jar)를 적절한 곳에 위치시켜야 하며 다음 중 한가지 방법을 사용하면 됩니다.

- ① Altibase.jar 를 CLASSPATH 환경변수에 추가
- ② Altibase.jar 를 \$JAVA\_HOME/jre/lib/ext 디렉토리 안에 복사
- ③ Altibase.jar 를 \$JRE\_HOME/lib/ext 디렉토리 안에 복사
- ④ Altibase.jar 를 \$CATALINA\_HOME/lib(Ver6.0 이상) 디렉토리 안에 복사

#### **2.1.1.2. GeoTools 드라이버 설치**

SourceForge 드라이버 다운로드 사이트로 이동 후 gt-jdbc-altibase-14.5.jar 파일을 다운로드 합니다.

■ <https://sourceforge.net/projects/gt-jdbc-korean/files/Altibase/>

GeoServer 의 WEB-INF\lib 디렉토리에 버전과 호환하는 다음의 파일을 복사합니다.

■ gt-jdbc-altibase-14.5.jar

GeoServer 를 재시작합니다.

#### <span id="page-7-0"></span>**2.1.2. 저장소 등록 및 레이어 발행**

GeoServer 의 [저장소] → [새로운 저장소 생성하기] 링크를 클릭합니다.

[새로운 데이터 원본] 페이지에서 다음과 같이 Altibase 를 클릭합니다.

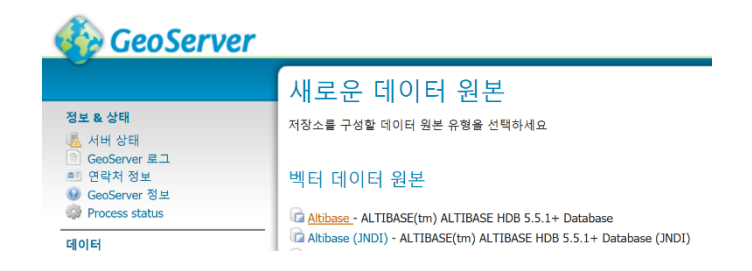

작업공간(여기에서는 cite) 선택 후 데이터 원본이름과 설명을 입력합니다.

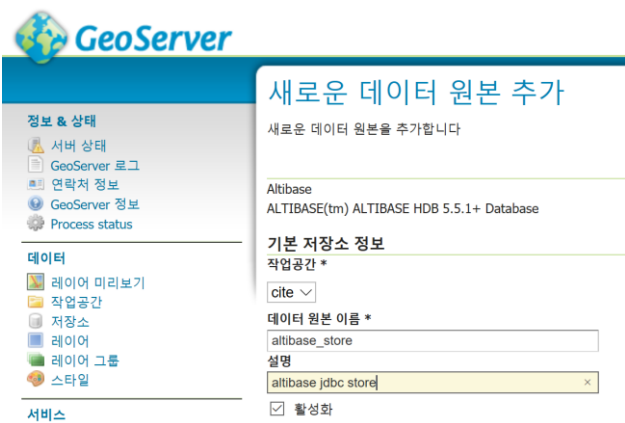

연결 파라미터에서 데이터베이스 유형(반드시 altibase), host, port, database, schema, user, passwd 를 입력합니다. WFS-T 를 사용하려면 Expose primary keys 를 체크합니다.

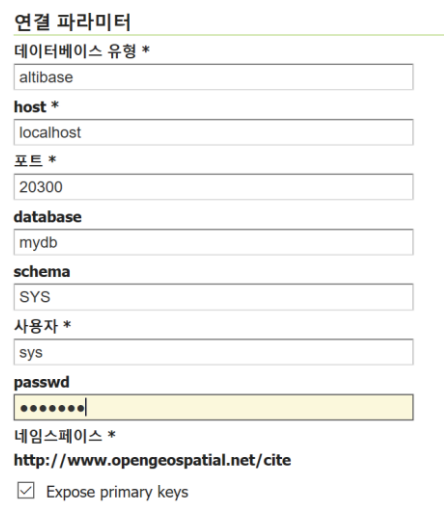

최대/최소 연결 수, 패치 크기, 연결 유효시간 등을 설정합니다.

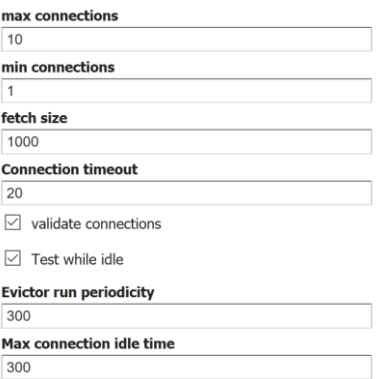

Altibase 의 인코딩 정보를 옵션으로 설정할 수 있습니다. Altibase 의 특정 버전은 Prepare Statements 사용시 오류가 발생할 수 있습니다. 연결 테스트 후 사용을 권장합니다.

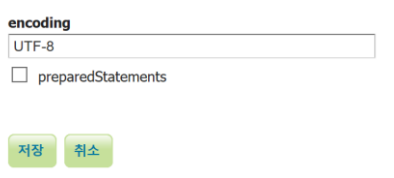

[저장] 버튼을 클릭 후 연결 상태가 되면 다음과 같이 레이어를 발행할 수 있습니다. 이후 과정은 벡터 레이어 발행 과정과 동일합니다.

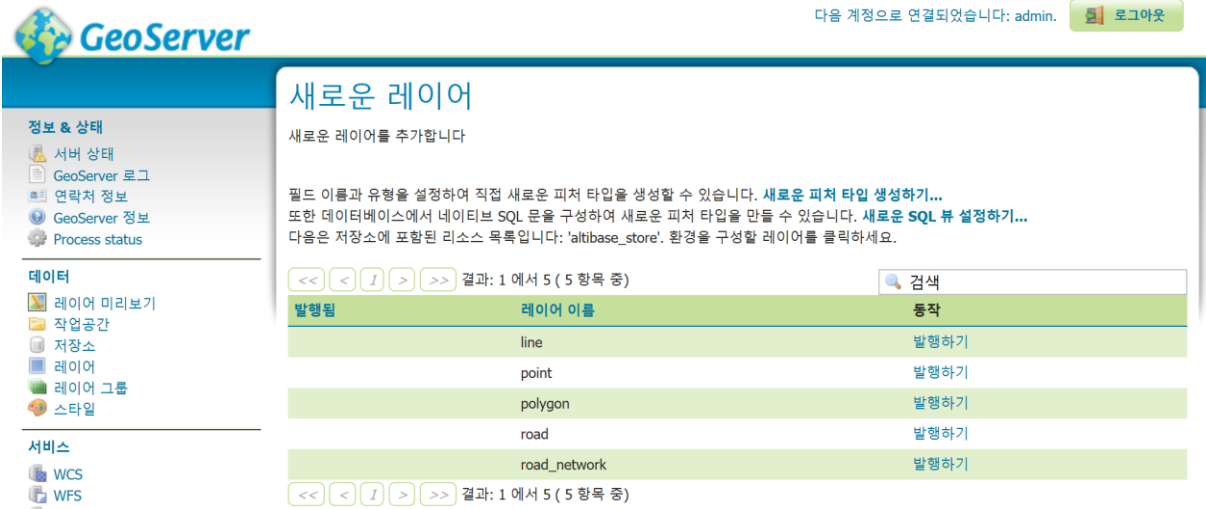

#### <span id="page-9-0"></span>**2.2. Kairos Spatial**

#### <span id="page-9-1"></span>**2.2.1. 드라이버 설치**

#### **2.2.1.1. JDBC 드라이버 설치**

Kairos 에서 제공하는 JDBC 드라이버는 kairosjdbc.jar(Java 6 이상 권장) 이며, Kairos 가 설치되어있는 서버의 \$KAIROS\_HOME/lib 디렉토리 안에 있습니다.

Tomcat 에서 연동하기 위해 JDBC 드라이버(kairosjdbc.jar)를 적절한 곳에 위치시켜야 하며 다음 중 한가지 방법을 사용하면 됩니다.

- ① kairosjdbc.jar 를 CLASSPATH 환경변수에 추가
- ② kairosjdbc.jar 를 \$JAVA\_HOME/jre/lib/ext 디렉토리 안에 복사
- ③ kairosjdbc.jar 를 \$JRE\_HOME/lib/ext 디렉토리 안에 복사
- ④ kairosjdbc.jar 를 \$CATALINA\_HOME/lib(Ver6.0 이상) 디렉토리 안에 복사

#### **2.2.1.2. GeoTools 드라이버 설치**

SourceForge 드라이버 다운로드 사이트로 이동 후 gt-jdbc-kairos-14.5.jar 파일을 다운로드 합니다.

■ <https://sourceforge.net/projects/gt-jdbc-korean/files/Kairos/>

GeoServer 의 WEB-INF\lib 디렉토리에 버전과 호환하는 다음의 파일을 복사합니다.

■ gt-jdbc-kairos-14.5.jar

GeoServer 를 재시작합니다.

#### <span id="page-10-0"></span>**2.2.2. 저장소 등록 및 레이어 발행**

GeoServer 의 [저장소] → [새로운 저장소 생성하기] 링크를 클릭합니다.

[새로운 데이터 원본] 페이지에서 다음과 같이 Kairos 를 클릭합니다.

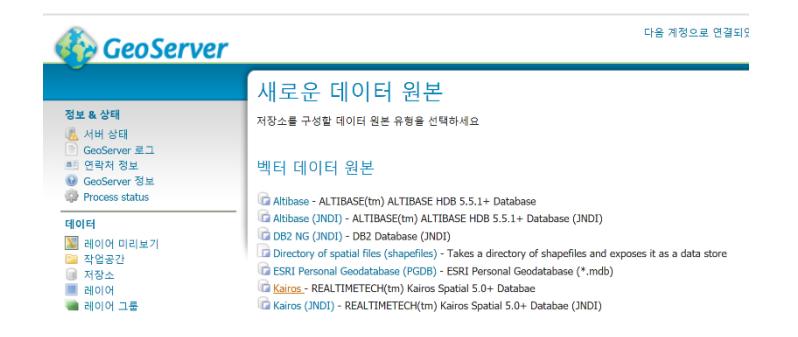

작업공간(여기에서는 cite) 선택 후 데이터 원본이름과 설명을 입력합니다.

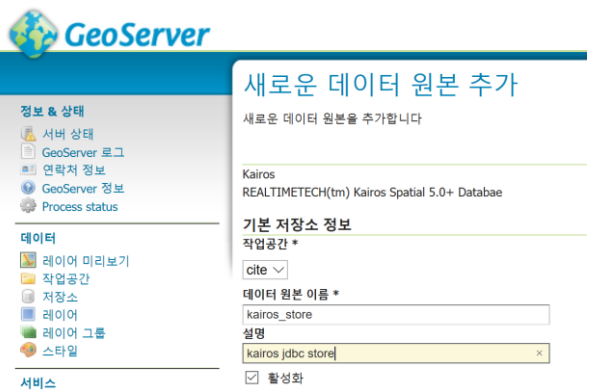

연결 파라미터에서 데이터베이스 유형(반드시 kairos), host, port, database, schema, user, passwd 를 입력합니다. WFS-T 를 사용하려면 Expose primary keys 를 체크합니다.

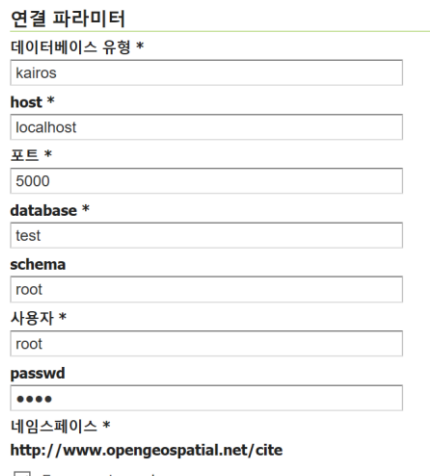

최대/최소 연결 수, 패치 크기, 연결 유효시간 등을 설정합니다.

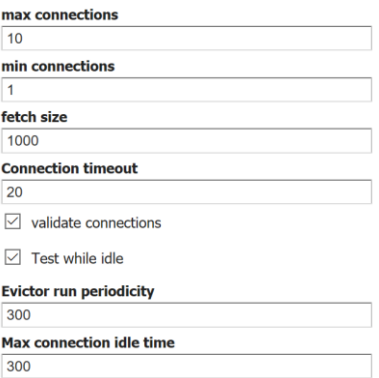

[저장] 버튼을 클릭 후 연결 상태가 되면 다음과 같이 레이어를 발행할 수 있습니다. 이후 과정은 벡터 레이어 발행 과정과 동일합니다.

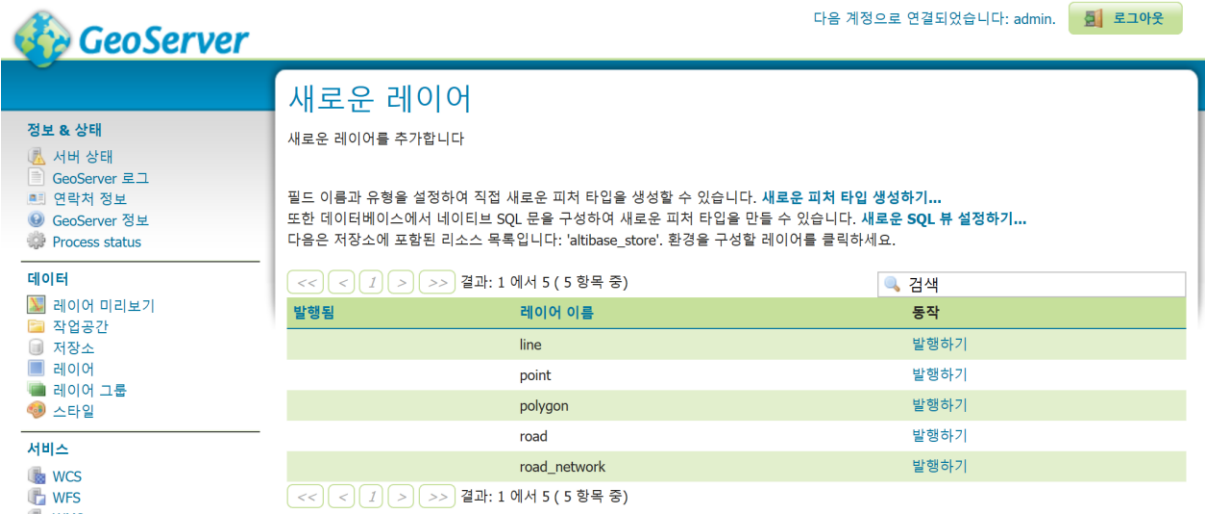

#### <span id="page-12-0"></span>**2.3. Tibero Spatial**

#### <span id="page-12-1"></span>**2.3.1. 드라이버 설치**

#### **2.3.1.1. JDBC 드라이버 설치**

Tibero(6 버전)에서 제공하는 JDBC 드라이버(tbJDBC)는 tibero6-jdbc.jar(Java 6 이상)이며, Tibero 가 설치되어있는 서버의 \$TB HOME/client/lib/iar 디렉토리 안에 있습니다.

Tomcat 에서 연동하기 위해 JDBC 드라이버(tibero6-jdbc.jar)를 적절한 곳에 위치시켜야 하며 다음 중 한가지 방법을 사용하면 됩니다.

- ① tibero6-jdbc.jar 를 CLASSPATH 환경변수에 추가
- ② tibero6-jdbc.jar 를 \$JAVA\_HOME/jre/lib/ext 디렉토리 안에 복사
- ③ tibero6-jdbc.jar 를 \$JRE\_HOME/lib/ext 디렉토리 안에 복사
- ④ tibero6-jdbc.jar 를 \$CATALINA\_HOME/lib(Ver6.0 이상) 디렉토리 안에 복사

#### **2.3.1.2. GeoTools 드라이버 설치**

SourceForge 드라이버 다운로드 사이트로 이동 후 gt-jdbc-tibero-14.5.jar 파일을 다운로드 합니다.

■ <https://sourceforge.net/projects/gt-jdbc-korean/files/Tibero/>

GeoServer 의 WEB-INF\lib 디렉토리에 버전과 호환하는 다음의 파일을 복사합니다.

■ gt-jdbc-tibero-14.5.jar

GeoServer 를 재시작합니다.

#### <span id="page-13-0"></span>**2.3.2. 저장소 등록 및 레이어 발행**

GeoServer 의 [저장소] → [새로운 저장소 생성하기] 링크를 클릭합니다.

[새로운 데이터 원본] 페이지에서 다음과 같이 Tibero 를 클릭합니다.

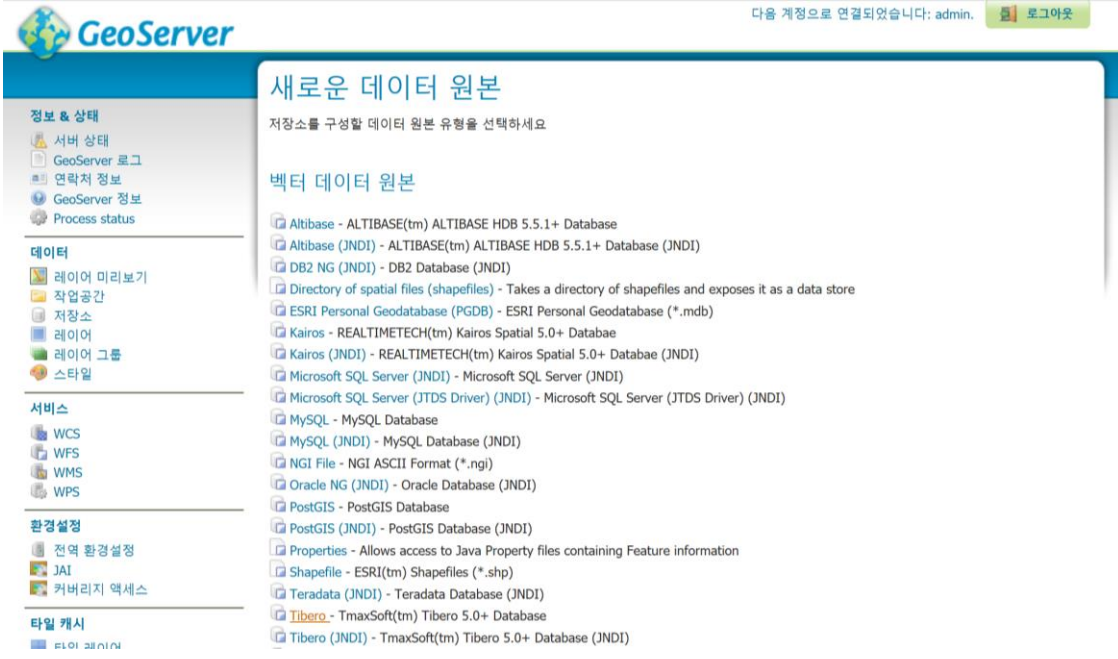

#### 작업공간(여기에서는 cite) 선택 후 데이터 원본이름과 설명을 입력합니다.

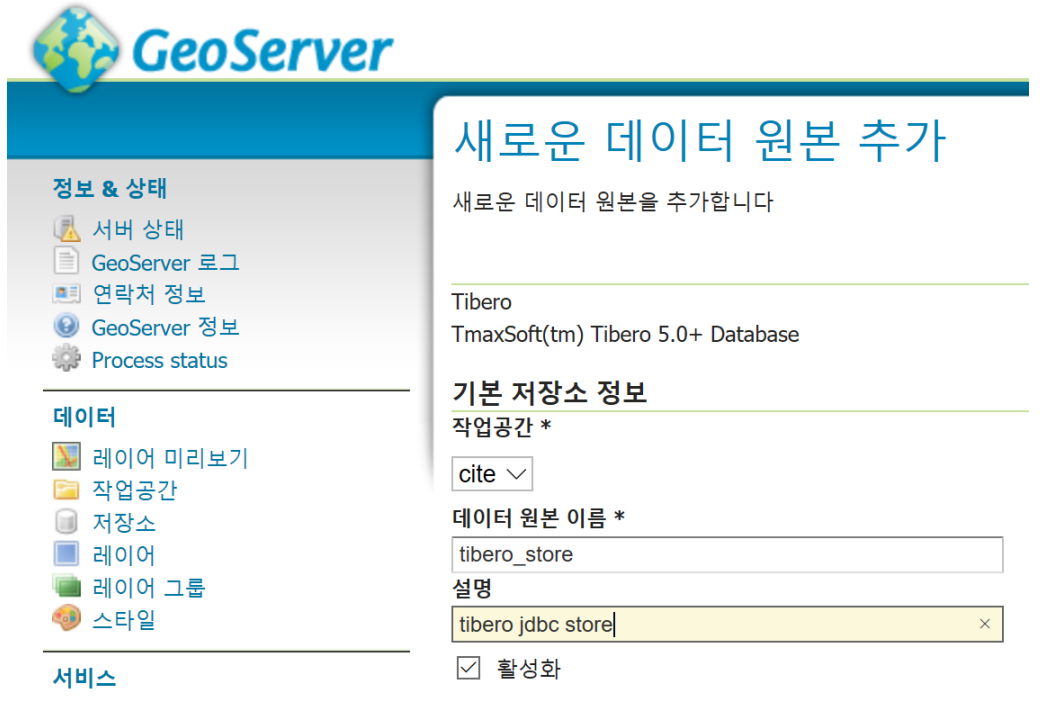

연결 파라미터에서 데이터베이스 유형(반드시 tibero), host, port, database, schema, user, passwd 를 입력합니다. WFS-T 를 사용하려면 Expose primary keys 를 체크합니다.

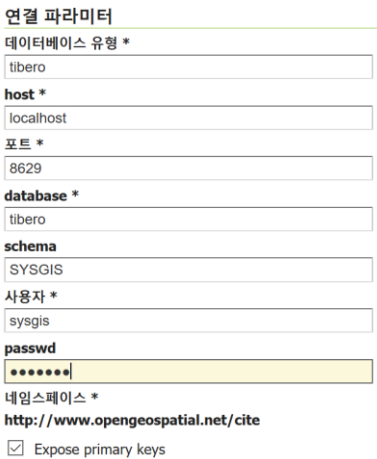

최대/최소 연결 수, 패치 크기, 연결 유효시간 등을 설정합니다.

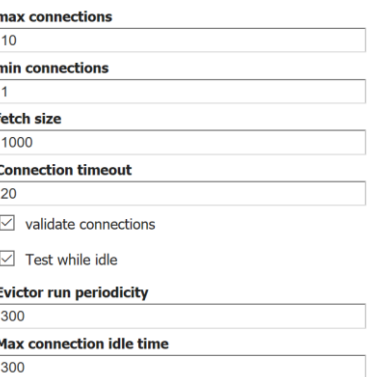

[저장] 버튼을 클릭 후 연결 상태가 되면 다음과 같이 레이어를 발행할 수 있습니다. 이후 과정은 벡터 레이어 발행 과정과 동일합니다.

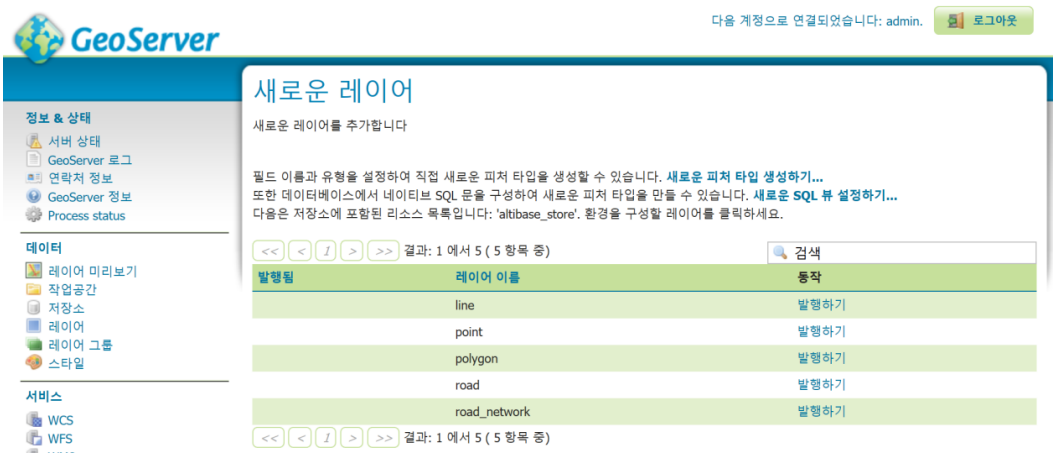

#### <span id="page-15-0"></span>**3. uDig Desktop 에서 활용하기**

이 장은 [uDig](http://udig.refractions.net/) 에서 Altibase, Kairos, Tibero Spatial 에 연결하여 레이어를 불러오는 과정을 설명합니다.

uDig 은 Java 로 만들어진 Eclipse Rich Client Platform [\(RCP\)](http://wiki.eclipse.org/index.php/Rich_Client_Platform) 기반의 Open Source[\(EPL,](http://opensource.org/licenses/epl-1.0) [BSD\)](http://opensource.org/licenses/BSD-3-Clause) 데스크톱 GIS 프로그램입니다. uDig 의 설치와 사용법은 다음에서 확인하십시오.

#### ● 문서 [다운로드](https://github.com/mapplus/spatial_statistics_for_geotools_udig/blob/master/docs/manual/uDig_ProcessingToolbox_1.0_User_Manual_ko_v.2.0.pdf)

#### <span id="page-15-1"></span>**3.1. DBMS 별 JDBC 드라이버 설치 확인**

uDig 에서 국내 공간 DBMS 를 사용하기 위해서는 각 DBMS 에서 제공하는 JDBC 드라이버를 우선 설치해야 합니다.

#### <span id="page-15-2"></span>**3.1.1. Altibase Spatial**

Altibase 에서 제공하는 JDBC 드라이버는 Altibase.jar 이며, Altibase 가 설치되어있는 서버의 \$ALTIBASE\_HOME/lib 디렉토리 안에 있습니다.

uDig 설치 디렉토리의 jre\lib\ext 디렉토리(예 C:\Program Files\uDig\2.0.0-SNAPSHOT\udig\jre\lib\ext)에 Altibase.jar 파일을 복사합니다.

#### <span id="page-15-3"></span>**3.1.2. Kairos Spatial**

Kairos 에서 제공하는 JDBC 드라이버는 kairosjdbc.jar(Java 6 이상 권장) 이며, Kairos 가 설치되어있는 서버의 \$KAIROS\_HOME/lib 디렉토리 안에 있습니다.

uDiq 설치 디렉토리의 jre\lib\ext 디렉토리(예 C:\Program Files\uDig\2.0.0-SNAPSHOT\udig\jre\lib\ext)에 kairosjdbc.jar 파일을 복사합니다.

#### <span id="page-15-4"></span>**3.1.3. Tibero Spatial**

Tibero(6 버전)에서 제공하는 JDBC 드라이버(tbJDBC)는 tibero6-jdbc.jar(Java 6 이상)이며, Tibero 가 설치되어있는 서버의 \$TB HOME/client/lib/jar 디렉토리 안에 있습니다.

uDig 설치 디렉토리의 jre\lib\ext 디렉토리(예 C:\Program Files\uDig\2.0.0-SNAPSHOT\udig\jre\lib\ext)에 tibero6-jdbc.jar 파일을 복사합니다.

#### <span id="page-16-0"></span>**3.2. 플러그인 설치 및 업데이트**

Altibase, Kairos, Tibero 지원 플러그인을 설치하고 업데이트 하는 방법입니다.

#### <span id="page-16-1"></span>**3.2.1. 온라인 설치**

인터넷이 연결된 온라인 환경에서 플러그 인을 설치하는 과정입니다.

uDig 을 실행합니다.

uDig 실행 후 [Help] → [Find and Install...] 메뉴를 실행합니다.

Install/Update 윈도우가 나타나면 [Search for new features to install] 라디오 버튼을 선택하고 [Next] 버튼을 누릅니다.

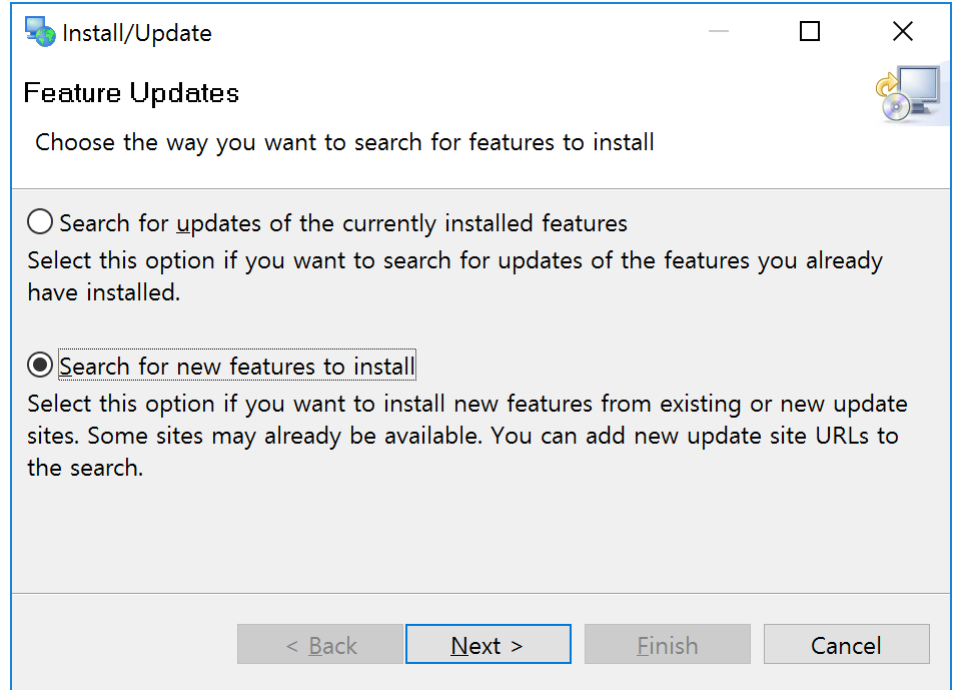

[Update Sites to visit] 윈도우에서 [New Remote Site...] 버튼을 눌러 아래 정보를 입력합니다.

다음 사이트는 uDig 의 Processing Toolbox 플러그인 저장소입니다.

- Name: Korean Spatial DBMS for uDig
- URL: http://www.mangosystem.com:8080/korean\_spatialdbms\_updates

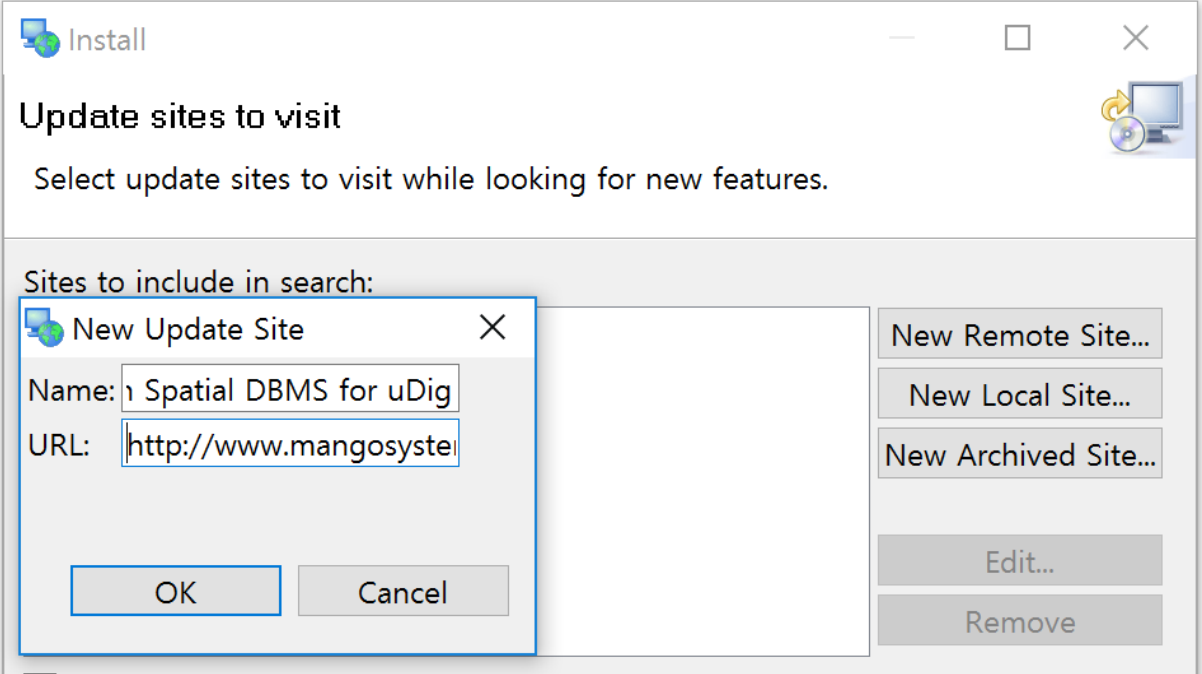

# 입력 후 [완료] 버튼을 누르면, 플러그인 검색 후 다음과 같은 윈도우가 나타납니다.

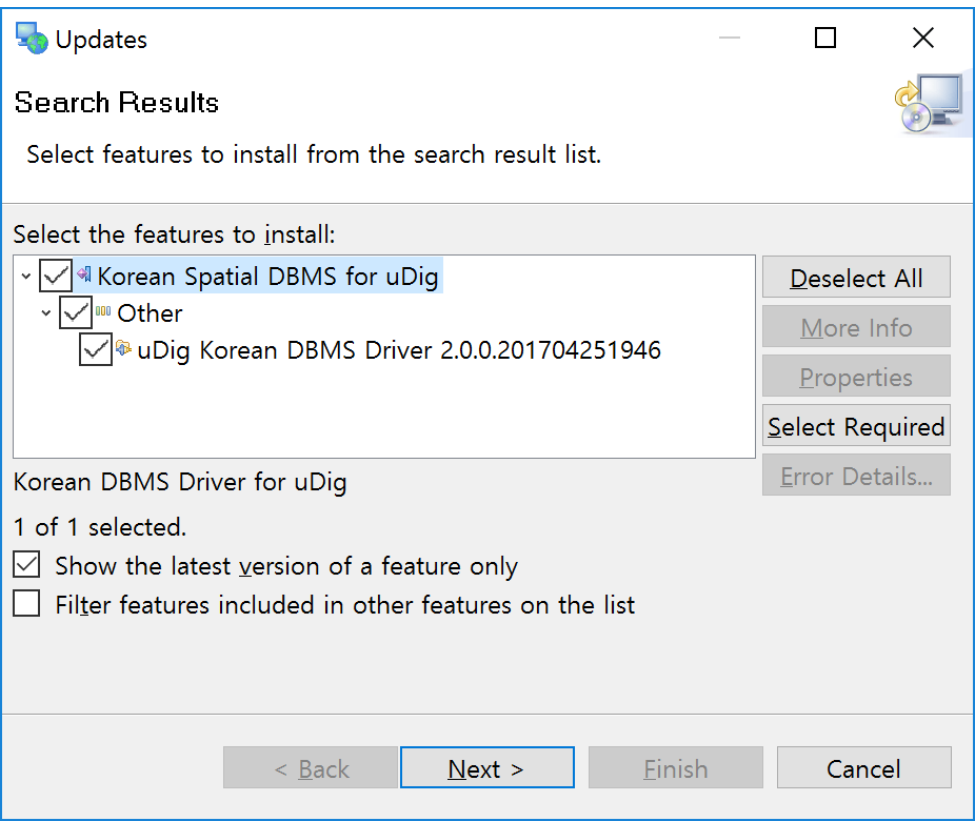

[다음] 버튼을 누른 후 라이선스 체크 라디오 버튼을 선택합니다.

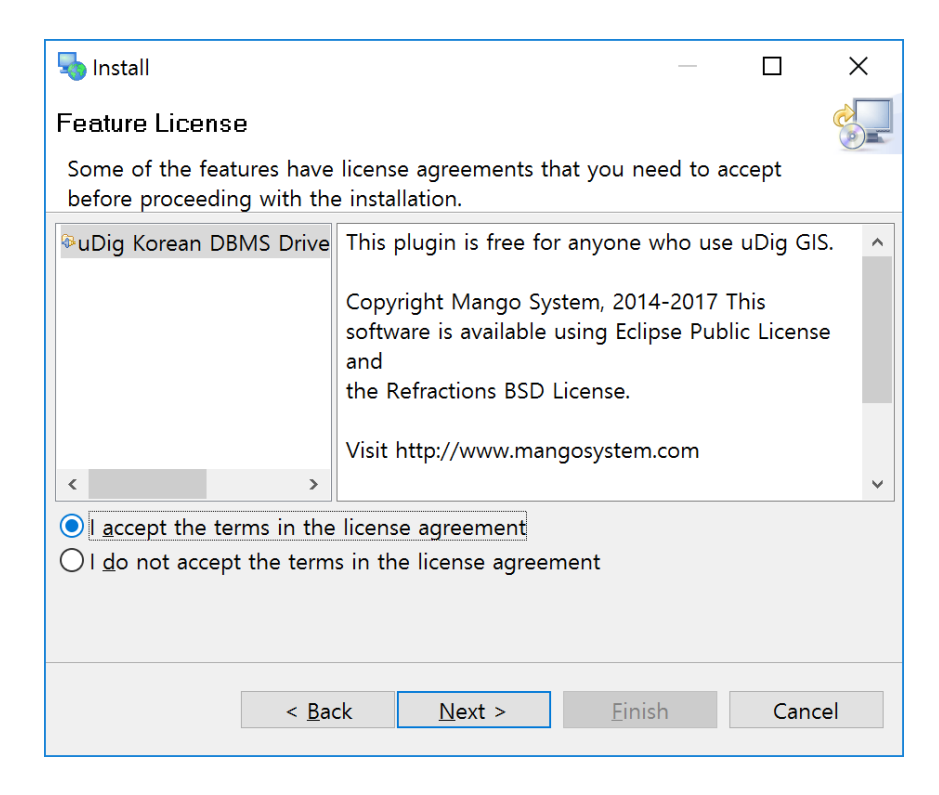

[다음] 버튼을 눌러 설치 디렉토리를 확인 후 [완료] 버튼을 누르면 설치를 시작합니다.

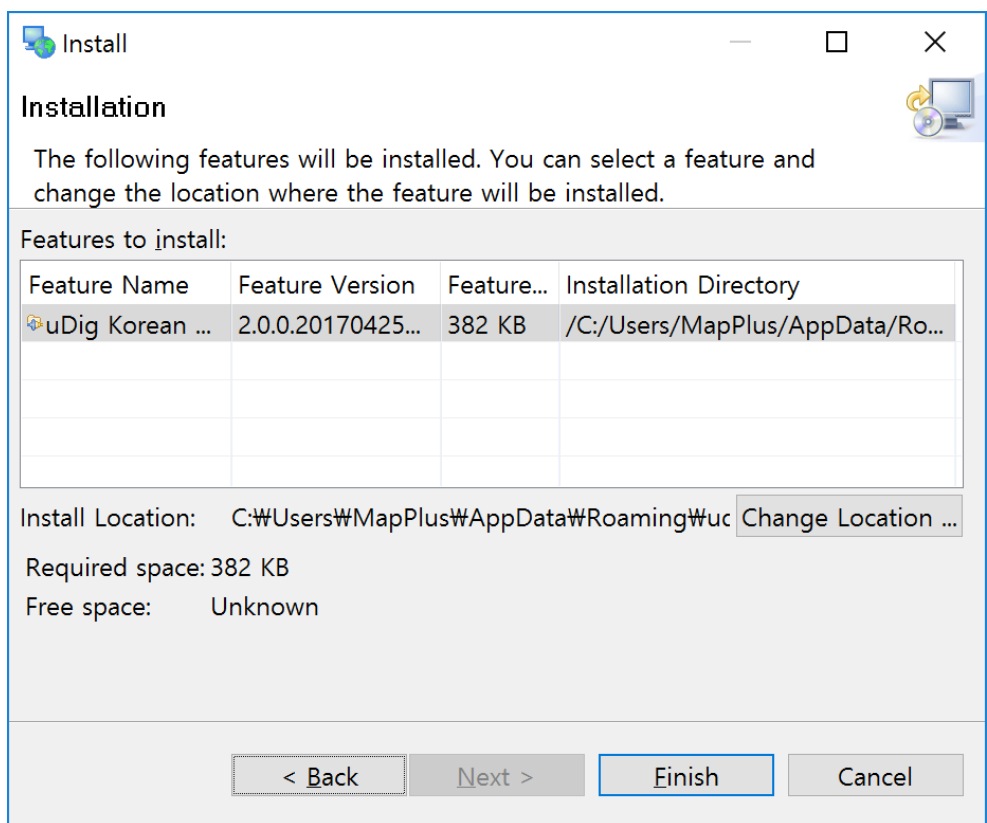

다음과 같은 확인 창이 나타나면 [Install All] 버튼을 눌러 설치를 진행합니다.

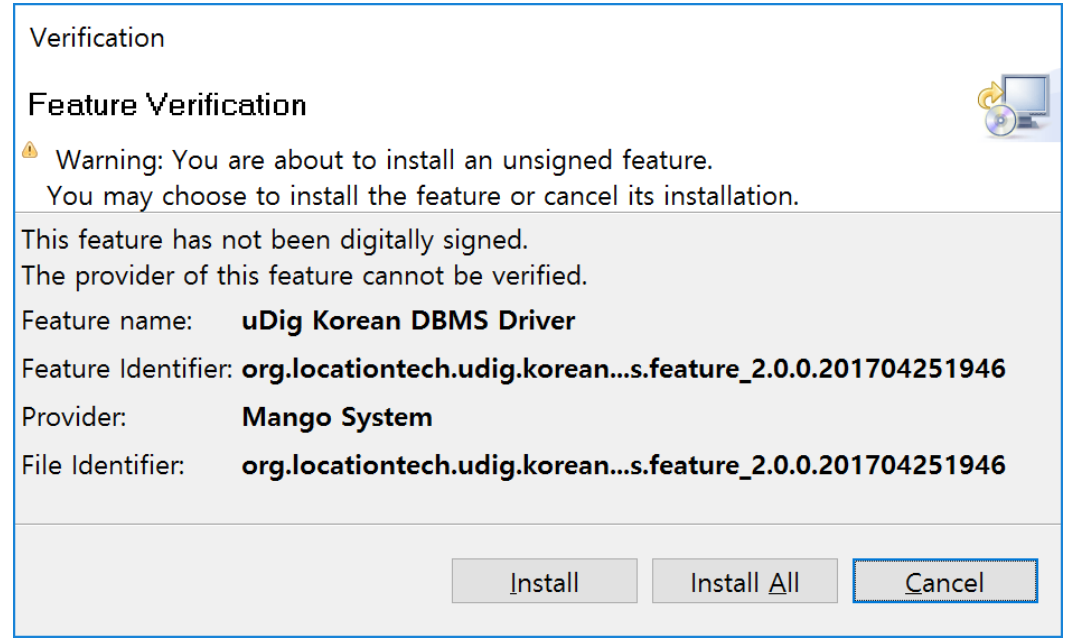

설치가 완료되면 다음과 같이 재 시작 여부를 확인하는데, [예(Y)] 버튼을 눌러 uDig 을 재 시작합니다.

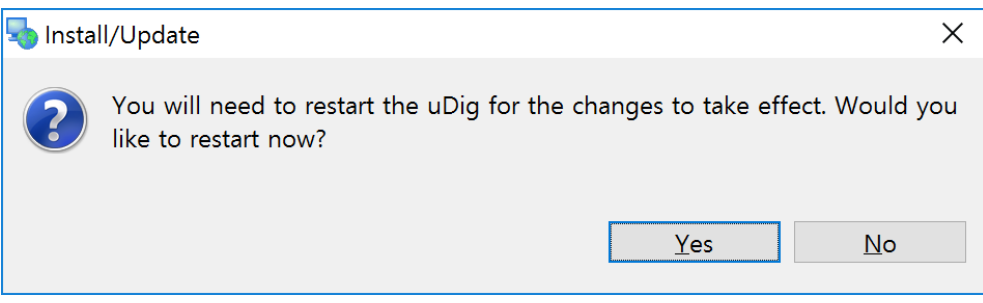

#### <span id="page-19-0"></span>**3.2.2. 온라인 업데이트**

uDig Desktop 플러그인은 정기적으로 업데이트 됩니다. 따라서 온라인 환경에서는 항상 주기적으로 업데이트를 수행하여 최신 버전의 프로그램을 사용할 수 있습니다.

uDig 실행 후 [Help] → [Find and Install...] 메뉴를 실행합니다.

Install/Update 윈도우가 나타나면 [Search for new features to install] 라디오 버튼을 체크하고 [다음] 버튼을 누릅니다.

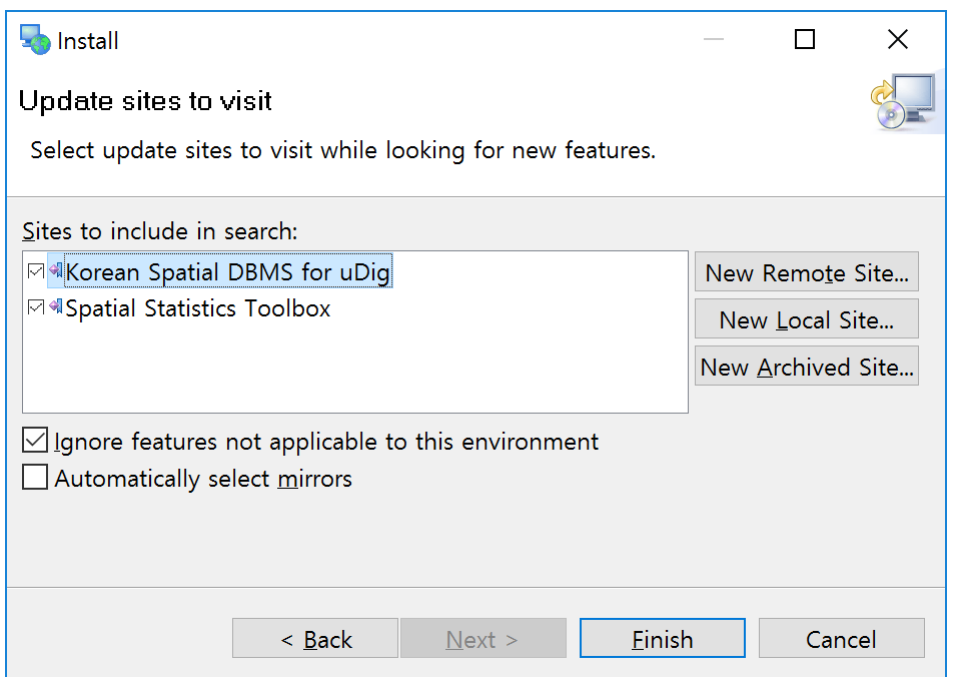

Update Sites to visit 윈도우에서 Korean Spatial DBMS for uDig 항목을 선택한 후 [완료] 버튼을 누릅니다.

만약 업데이트가 가능하면 업데이트 윈도우가 표시되고, 이후는 플러그인 설치 과정과 동일합니다.

#### <span id="page-21-0"></span>**3.3. 레이어 불러오기**

uDig 을 실행 후 레이어를 불러올 지도를 생성합니다.

[Layer] → [Add…] 메뉴를 실행합니다.

# <span id="page-21-1"></span>**3.3.1. Altibase Spatial**

다음과 같이 Altibase Spatial 데이터 소스를 선택 후 [Next] 버튼을 누릅니다.

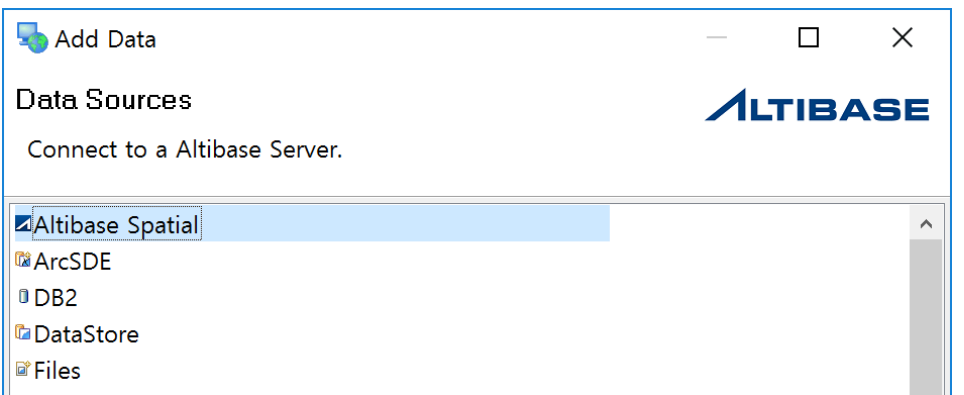

Host, Port, Database, User Name, Password 항목을 입력합니다. 이 연결정보를 앞으로 계속 사용하려면 [Store Password] 항목을 체크합니다.

연결에 성공하고 레이어가 추가되면 이후부터 [Previous Connections] 항목이 활성화되어 새로 입력 없이 서버 선택만으로 레이어를 추가할 수 있습니다.

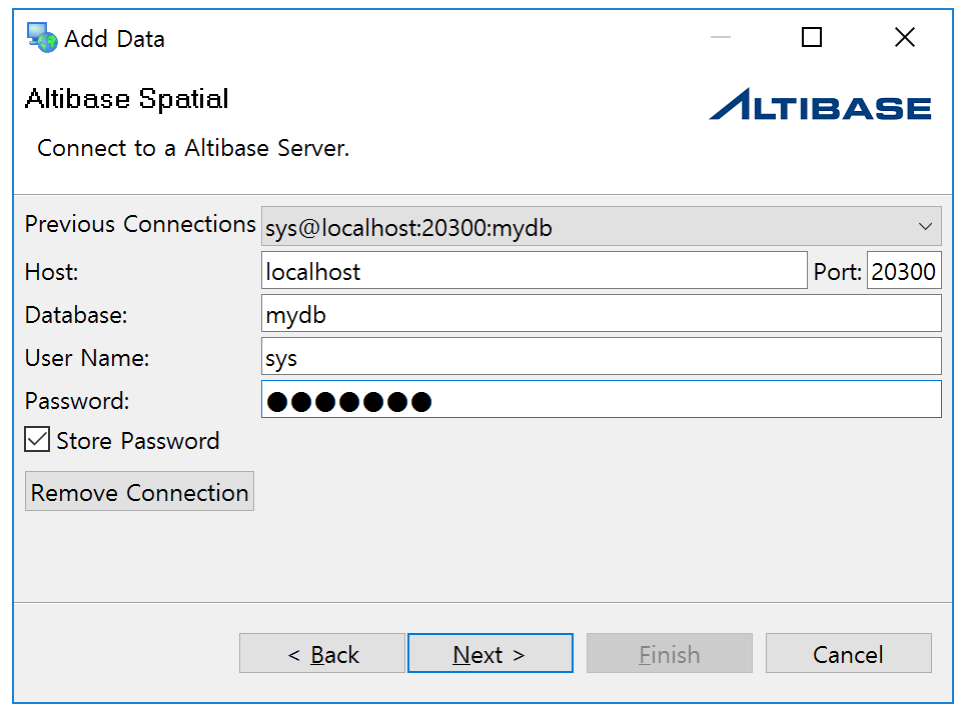

불러올 대상 Database 선택 후 [List] 버튼을 클릭하면 다음과 같이 레이어 목록이 표시됩니다.

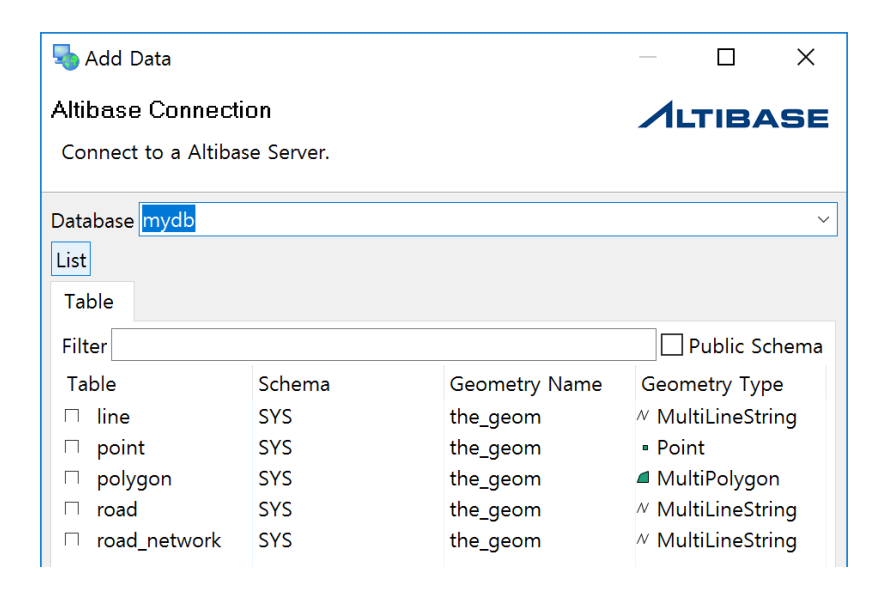

마지막으로 불러올 레이어를 선택/확인 후 [Finish] 버튼을 누릅니다.

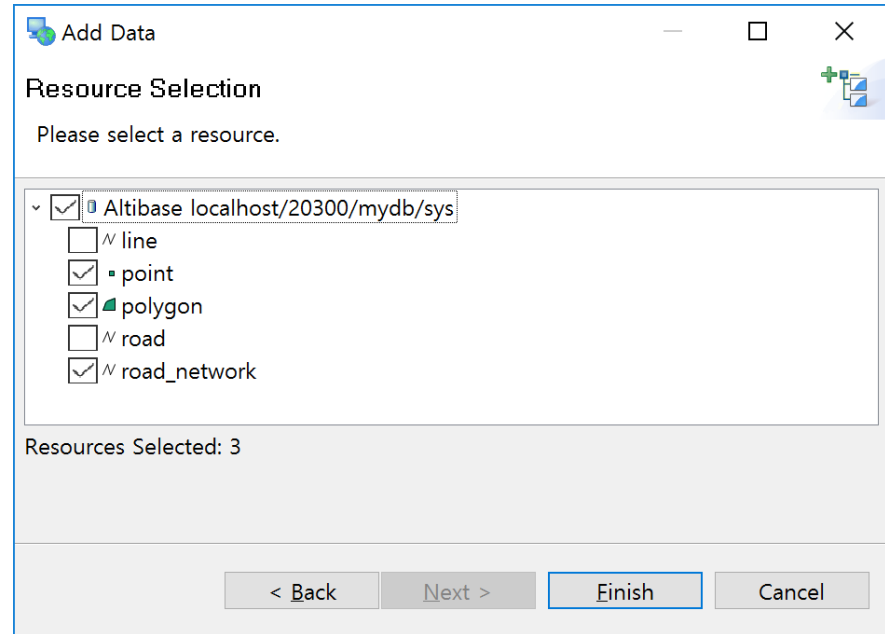

불러온 레이어는 다음과 같습니다. Catalog 뷰에서도 연결정보가 추가됩니다.

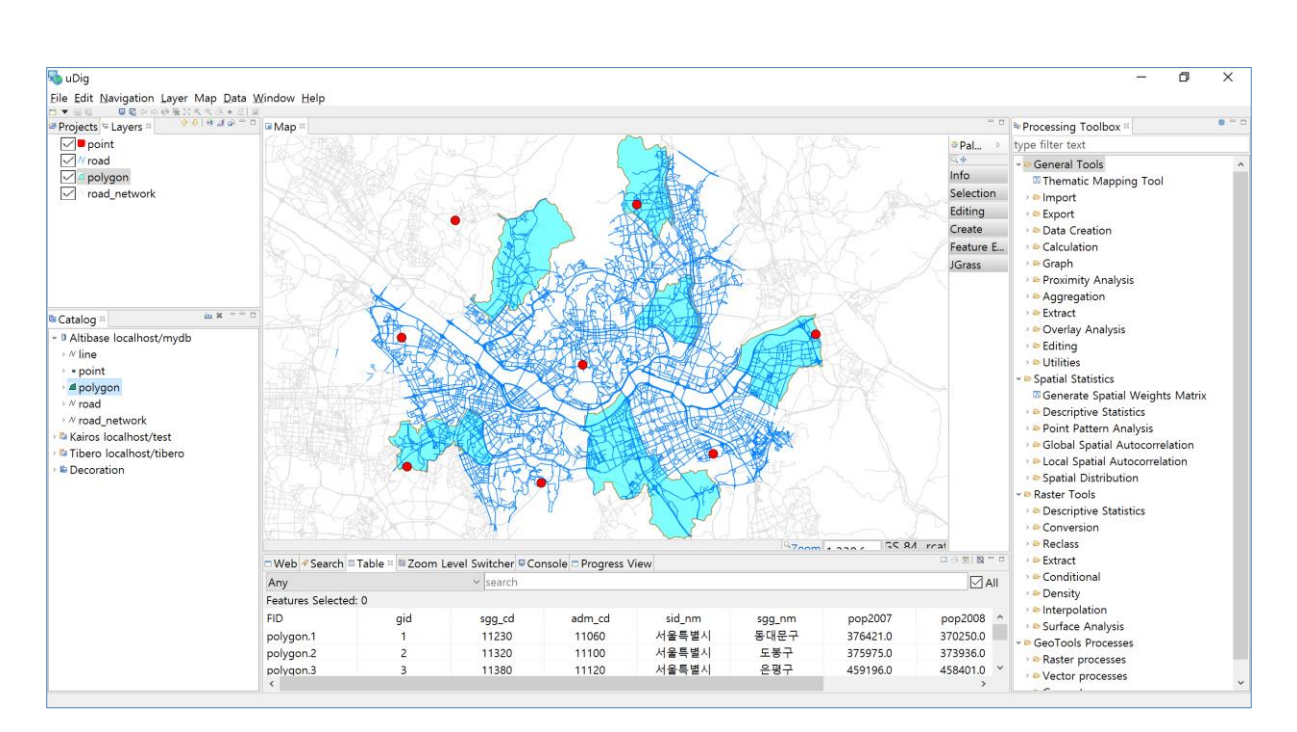

#### <span id="page-24-0"></span>**3.3.2. Kairos Spatial**

다음과 같이 Kairos Spatial 데이터 소스를 선택 후 [Next] 버튼을 누릅니다.

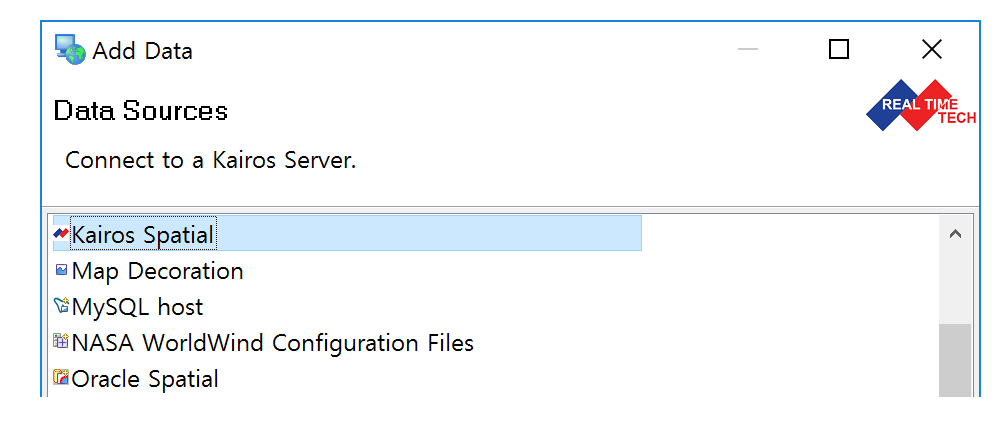

Host, Port, Database, User Name, Password 항목을 입력합니다. 이 연결정보를 앞으로 계속 사용하려면 [Store Password] 항목을 체크합니다.

연결에 성공하고 레이어가 추가되면 이후부터 [Previous Connections] 항목이 활성화되어 새로 입력 없이 서버 선택만으로 레이어를 추가할 수 있습니다.

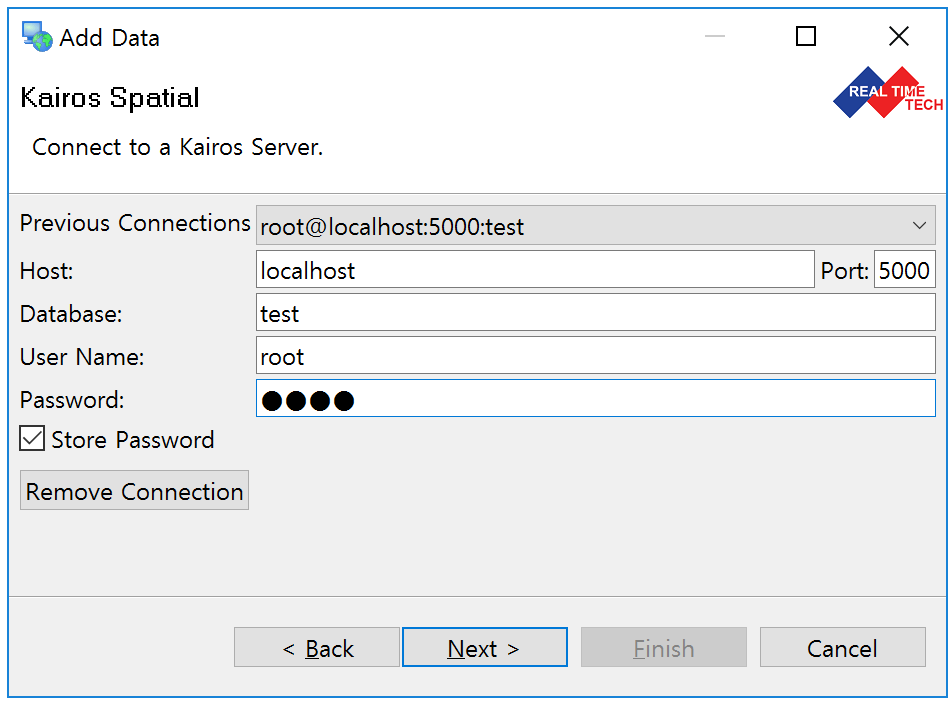

불러올 대상 Database 선택 후 [List] 버튼을 클릭하면 다음과 같이 레이어 목록이 표시됩니다.

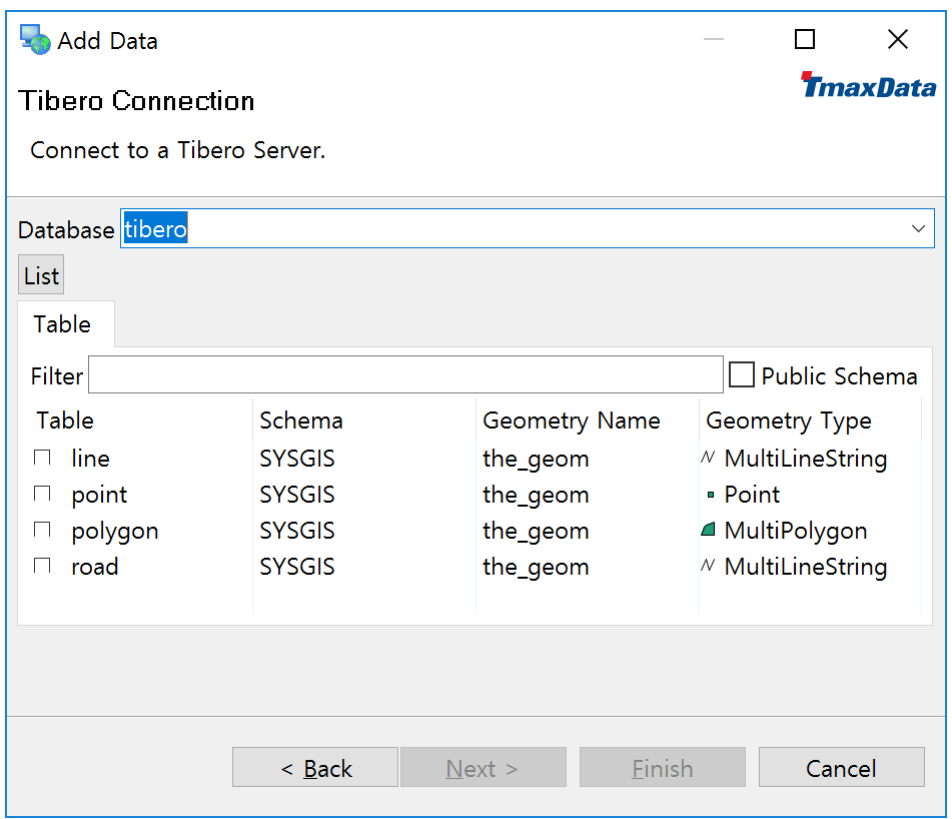

마지막으로 불러올 레이어를 선택/확인 후 [Finish] 버튼을 누릅니다.

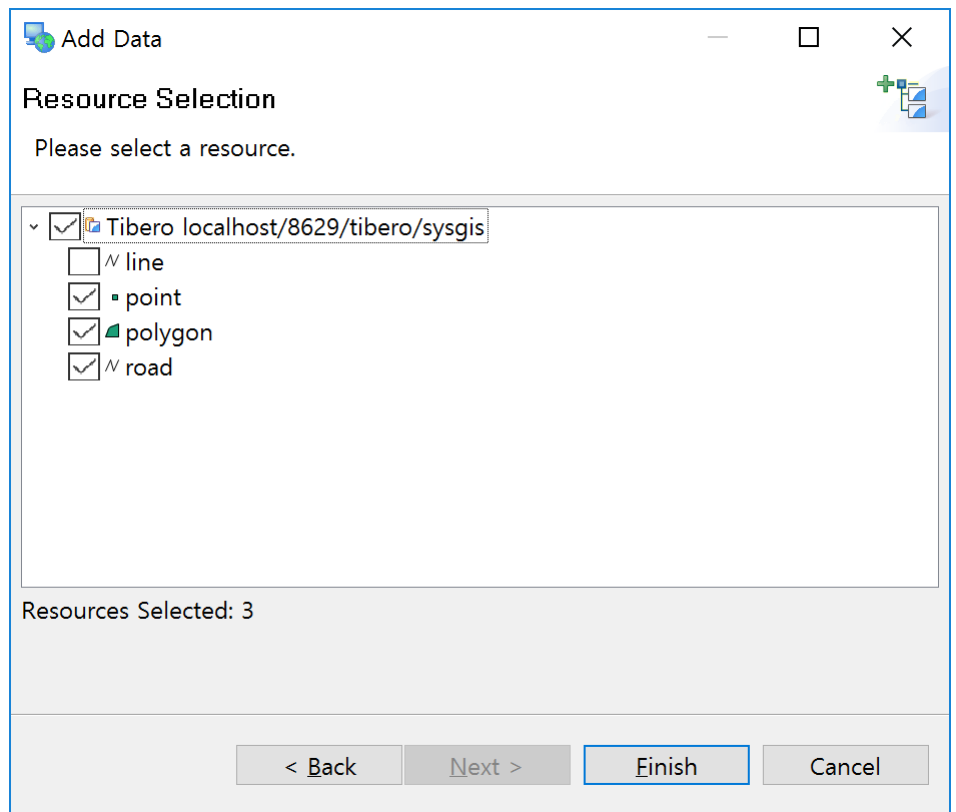

불러온 레이어는 다음과 같습니다. Catalog 뷰에서도 연결정보가 추가됩니다.

Catalog 에 연결정보가 추가된 후에는 추가하려는 레이어를 선택 후 추가하려는 지도에 드래그 & 드롭하면 레이어를 추가할 수 있습니다.

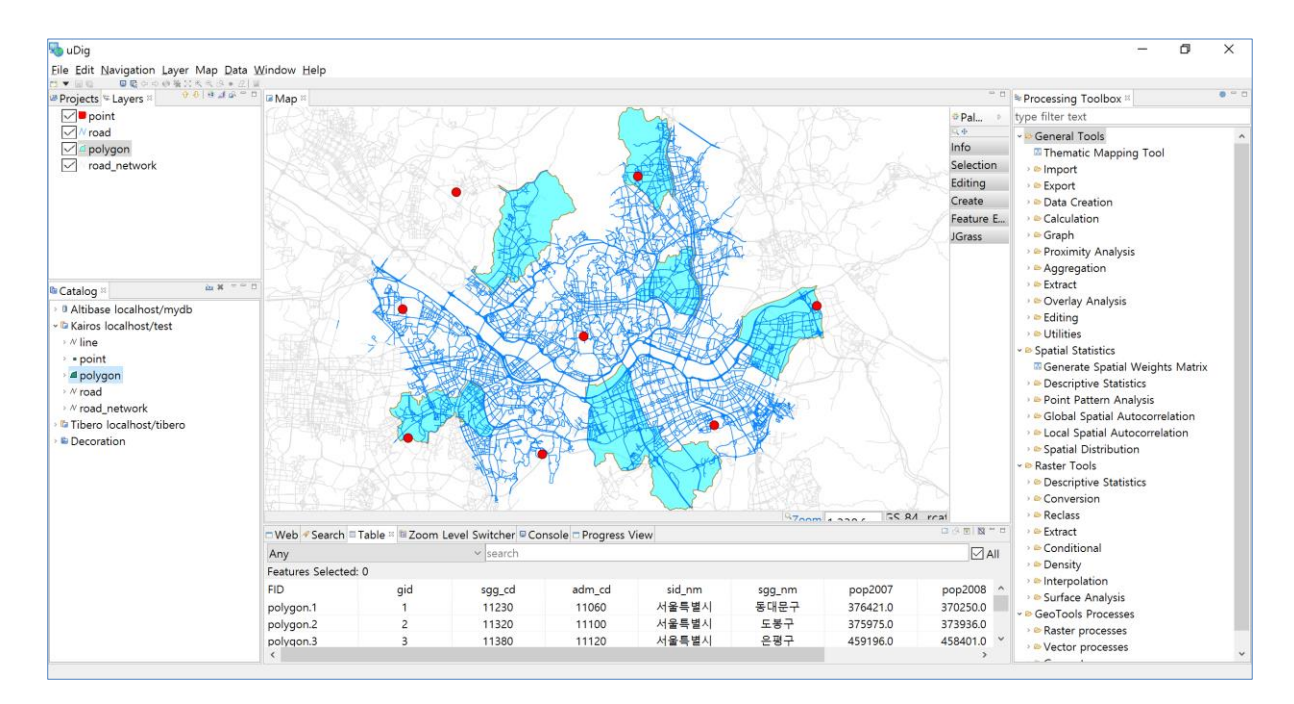

#### <span id="page-27-0"></span>**3.3.3. Tibero Spatial**

다음과 같이 Tibero Spatial 데이터 소스를 선택 후 [Next] 버튼을 누릅니다.

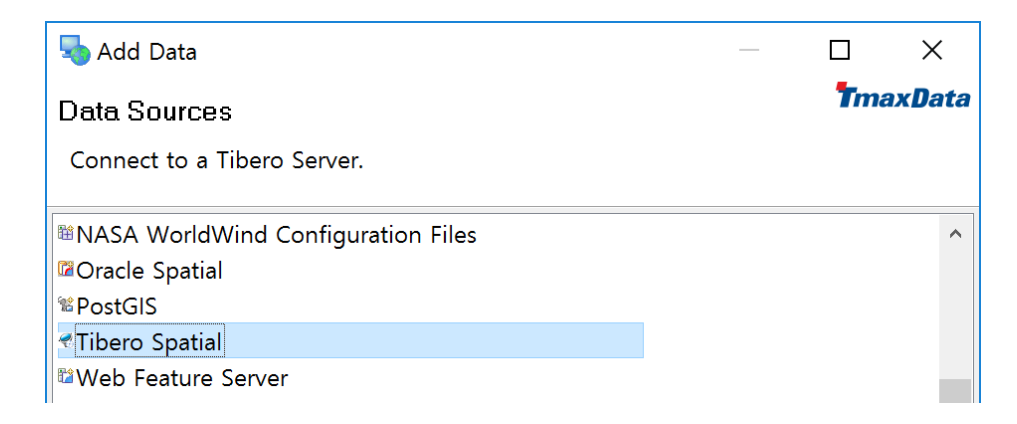

Host, Port, Database, User Name, Password 항목을 입력합니다. 이 연결정보를 앞으로 계속 사용하려면 [Store Password] 항목을 체크합니다.

연결에 성공하고 레이어가 추가되면 이후부터 [Previous Connections] 항목이 활성화되어 새로 입력 없이 서버 선택만으로 레이어를 추가할 수 있습니다.

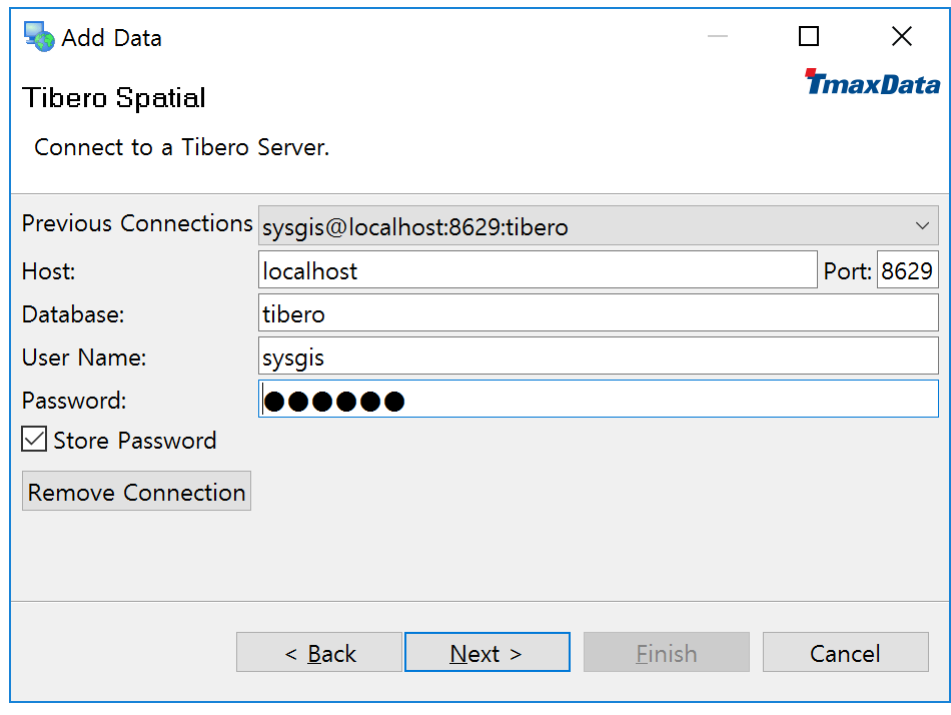

불러올 대상 Database 선택 후 [List] 버튼을 클릭하면 다음과 같이 레이어 목록이 표시됩니다.

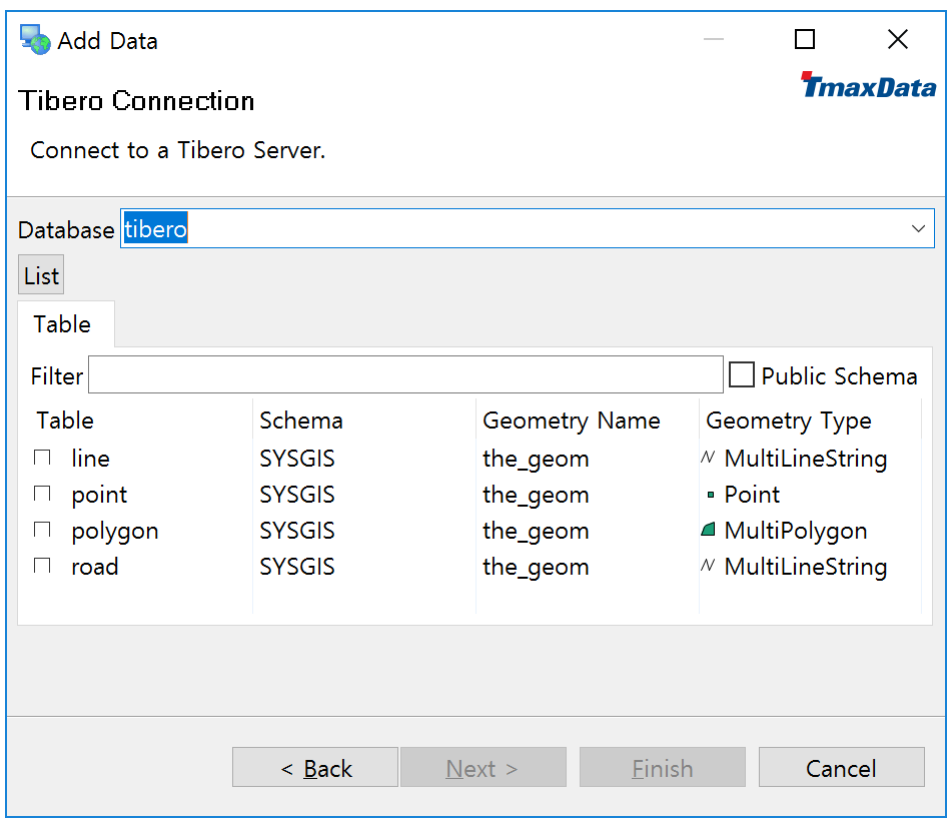

마지막으로 불러올 레이어를 선택/확인 후 [Finish] 버튼을 누릅니다.

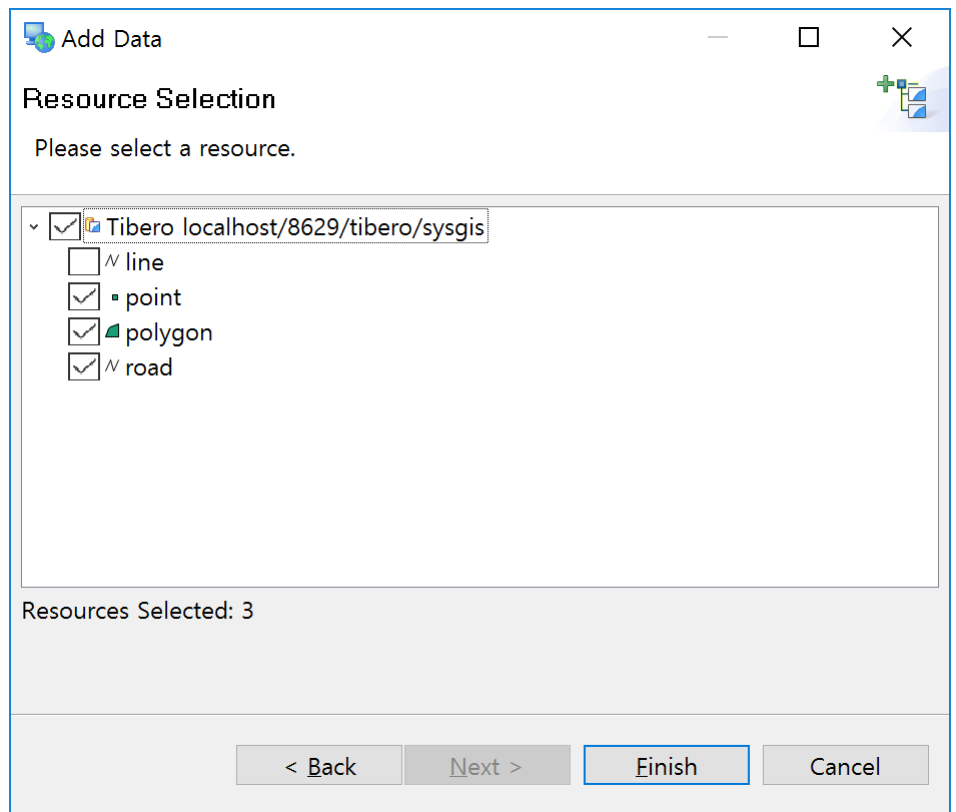

불러온 레이어는 다음과 같습니다. Catalog 뷰에서도 연결정보가 추가됩니다.

Catalog 에 연결정보가 추가된 후에는 추가하려는 레이어를 선택 후 추가하려는 지도에 드래그 & 드롭하면 레이어를 추가할 수 있습니다.

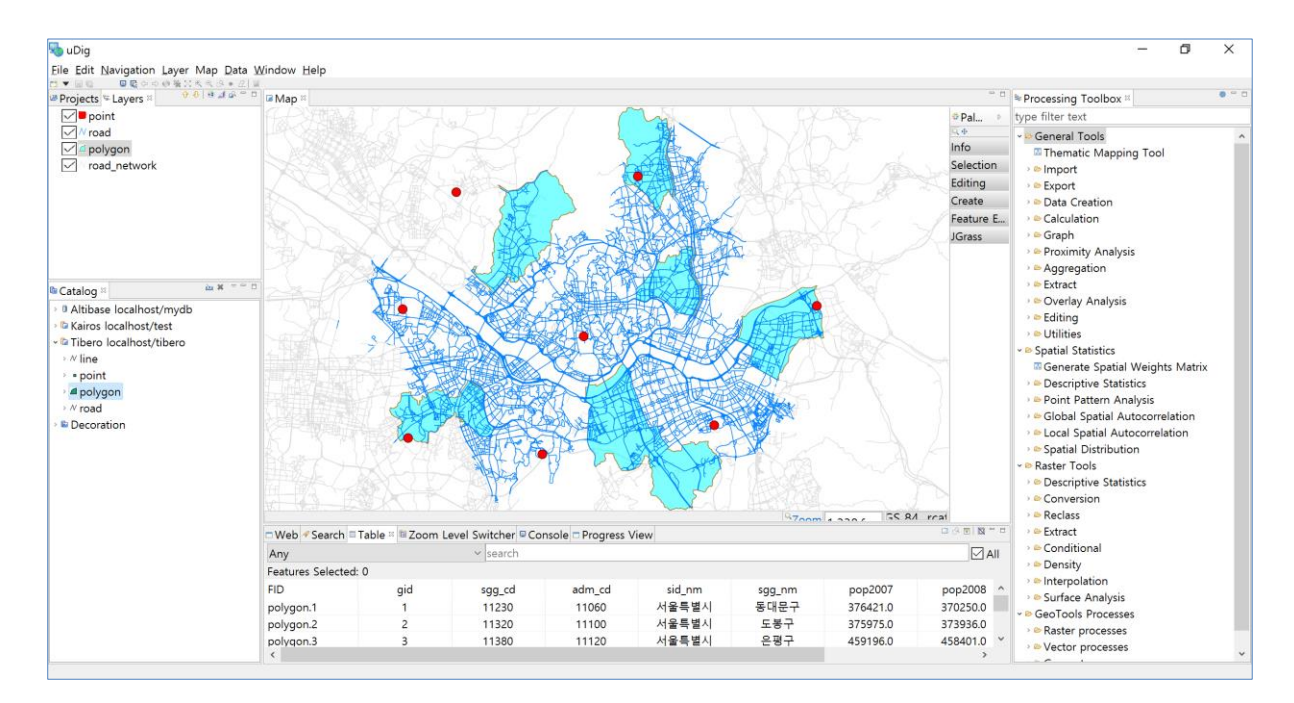

# <span id="page-30-0"></span>**4. 참고**

#### <span id="page-30-1"></span>**4.1. Spatial DMBS**

- ⚫ Altibase:<http://kr.altibase.com/> +<http://support.altibase.com/kr/>
- Kairos:<http://www.realtimetech.co.kr/>
- ⚫ Tibero:<https://www.tmaxdata.com/> + [https://technet.tmaxsoft.com](https://technet.tmaxsoft.com/)

# <span id="page-30-2"></span>**4.2. 소스코드 및 매뉴얼**

- 소스코드: <https://github.com/mapplus/geotools-jdbc-korean>
- 다운로드: <https://sourceforge.net/projects/gt-jdbc-korean/>
- uDig 매뉴얼: [https://github.com/mapplus/spatial\\_statistics\\_for\\_geotools\\_udig](https://github.com/mapplus/spatial_statistics_for_geotools_udig)
- GeoServer: [http://geotools.org](http://geotools.org/)
- GeoServer:<http://geoserver.org/>

[문서의 끝]

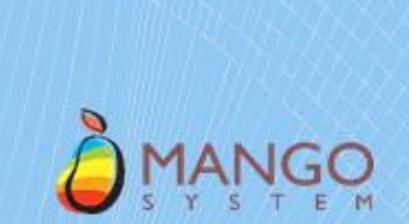

GeoServer, uDig 에서<br>국내 Spatial DBMS 활용하기 v1.0

# User Manual